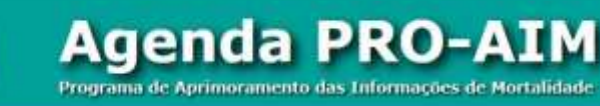

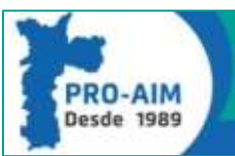

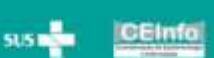

# **Manual de utilização**

**AGENDA PRO-AIM 1.3**

**Julho/2021**

# SUMÁRIO

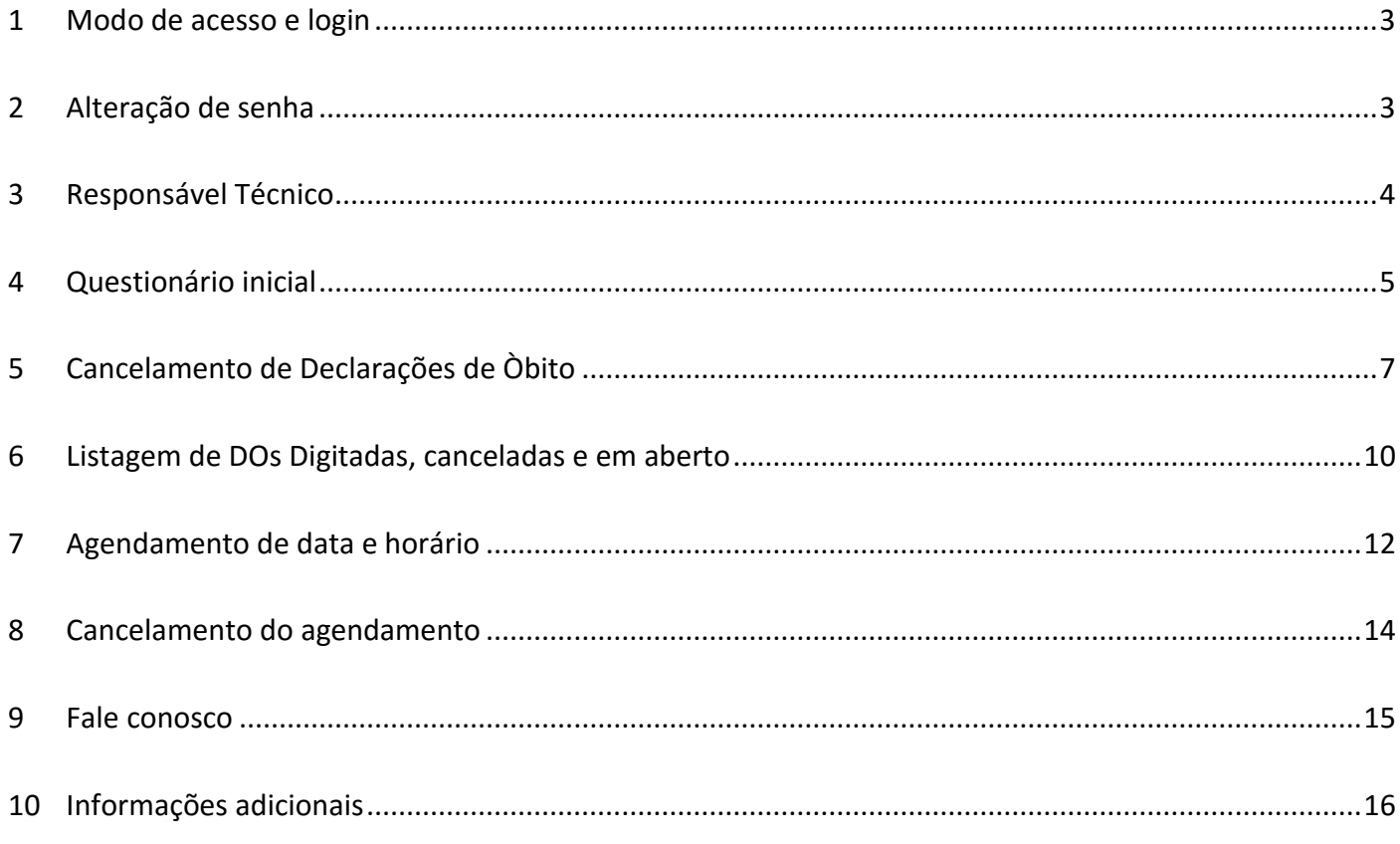

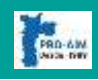

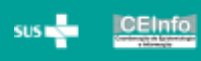

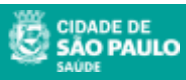

#### <span id="page-2-0"></span>**1 MODO DE ACESSO E LOGIN**

Abra o navegador de sua preferência e digite a seguinte endereço (URL):

<http://sim.saude.prefeitura.sp.gov.br/agenda/default.asp>

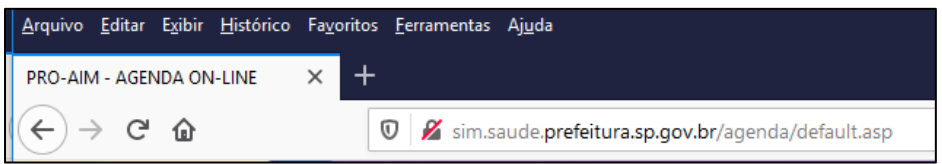

Será exibido a tela abaixo, digite o usuário e senha fornecido pelo PRO-AIM.

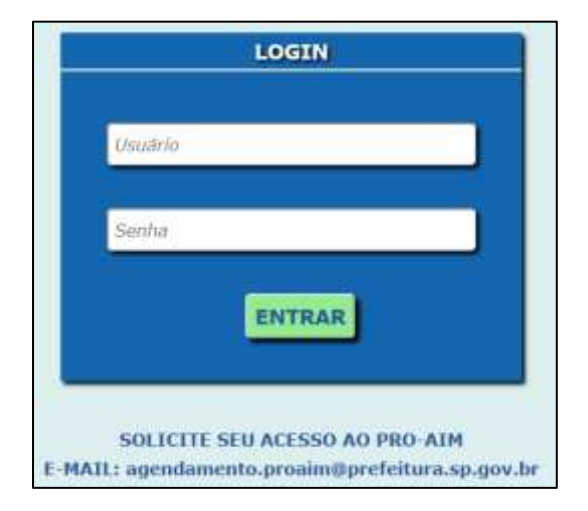

**ATENÇÃO! Caso não possua acesso, entre em contato com o PRO-AIM através do e-mail que consta na tela de entrada do sistema e solicite seu usuário e senha.**

#### <span id="page-2-1"></span>**2 ALTERAÇÃO DE SENHA**

No primeiro acesso, será solicitado que a senha padrão fornecida pelo PRO-AIM, seja alterado por uma de sua preferência.

1 - Após fazer o login, será exibido a seguinte mensagem:

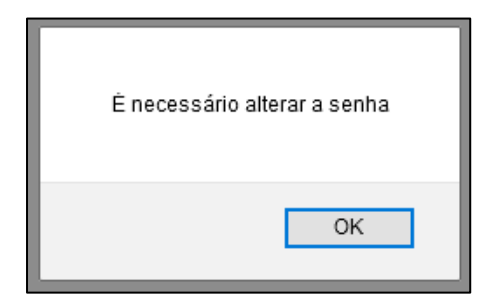

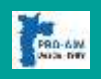

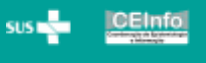

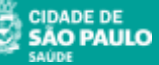

2 – Será exibido a tela de Alteração de Senha, onde o usuário deve digitar uma senha de sua preferência, confirmar a senha e pressionar o botão "**SALVAR**"

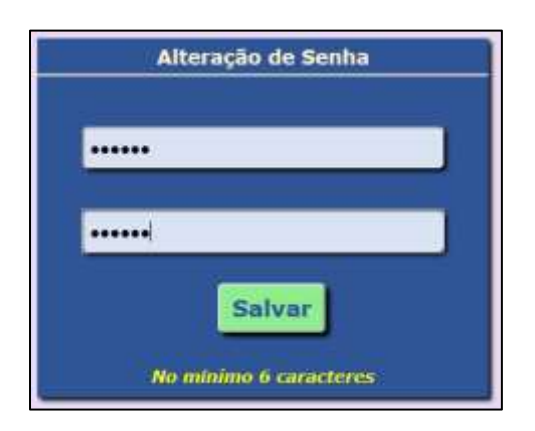

#### **Obs.: A senha deve conter no mínimo 6 caracteres**

Sempre que o usuário necessitar alterar a senha de acesso, seja devido a troca de funcionários ou outros, é só acessar essa tela pelo **MENU** contido no cabeçalho da página:

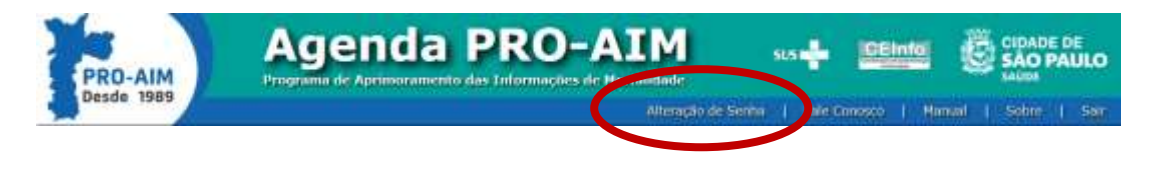

## <span id="page-3-0"></span>**3 RESPONSÁVEL TÉCNICO**

No primeiro acesso, os Estabelecimentos de Saúde serão solicitados a informar, na próxima tela exibida, o Nome completo e o CRM do Médico Responsável Técnico, como exemplo abaixo.

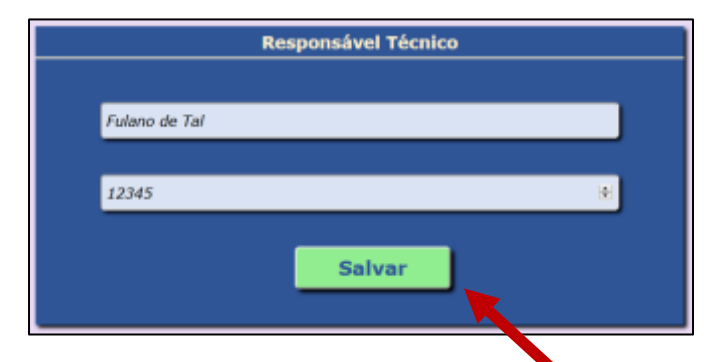

Após a digitação pressione o botão "**SALVAR**" para inserir no Banco de Dados e aguarde a mensagem de confirmação abaixo:

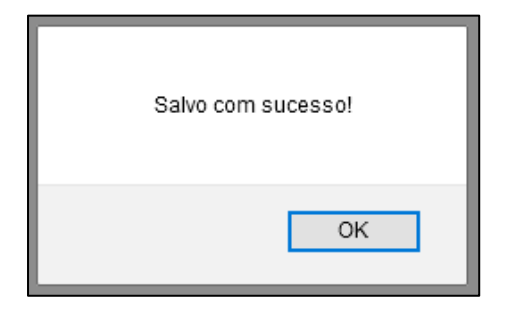

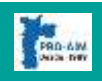

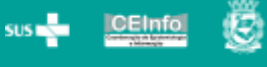

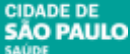

#### <span id="page-4-0"></span>**4 QUESTIONÁRIO INICIAL**

Sempre que o usuário entrar no **Sistema de Agendamento do PRO-AIM,** será exibido um questionário inicial com apenas 3 questões que servirão para direcionar o mesmo para as telas que deverão ser preenchidas.

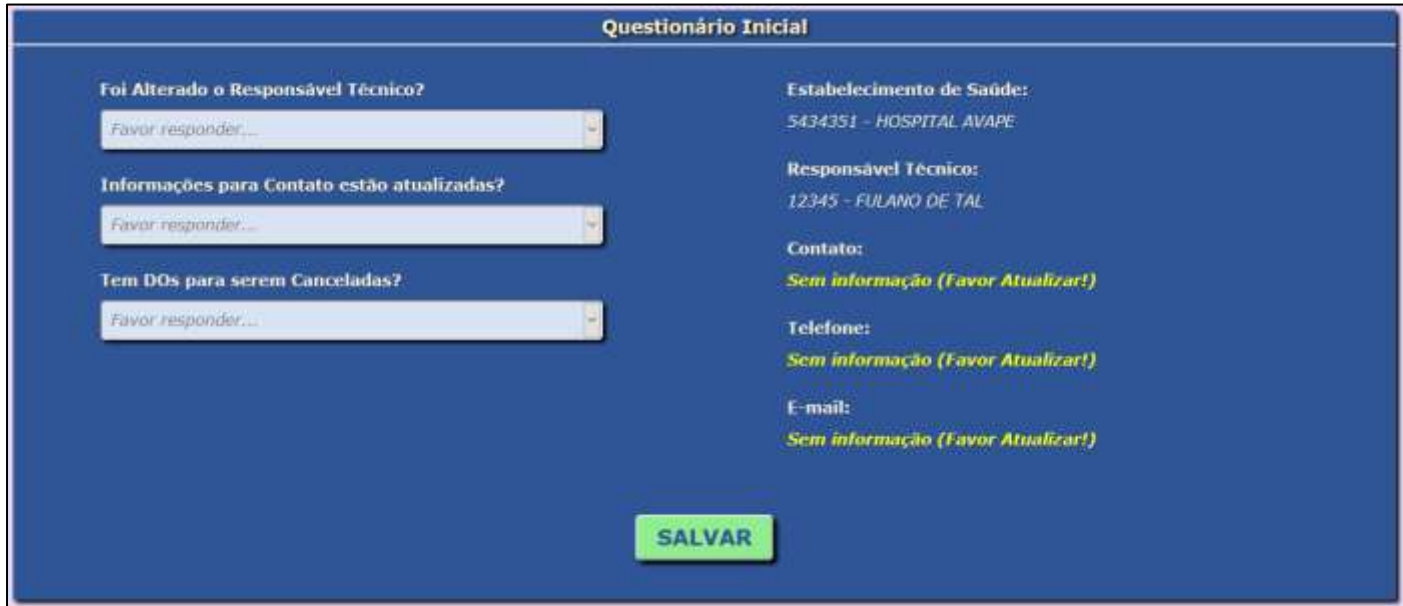

Observe que ao lado direito das questões estão exibidos os dados do Estabelecimento, o Responsável Técnico e a informação de uma pessoa da Unidade que servirá de referência para o PRO-AIM se comunicar quando houver necessidades.

**ATENÇÃO! É imprescindível manter esses dados sempre atualizados.**

1 – Responda primeiramente se o Responsável Técnico foi alterado: (Sim ou Não).

No caso de ter sido alterado, será exibido uma mensagem com um Link para a página do PRO-AIM que contém os procedimentos necessários para a alteração de cadastro. Apenas clique no link exibido na mensagem:

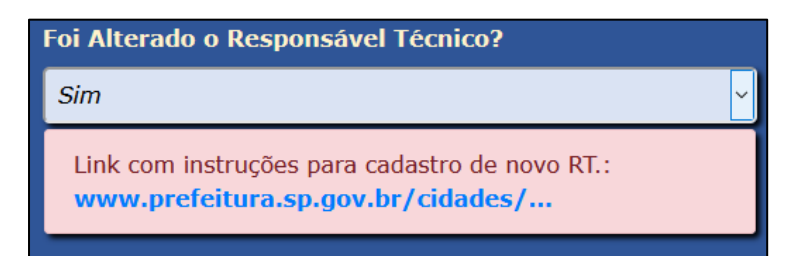

**Obs.: É possível verificar o nome e CRM do Responsável Técnico cadastrado ao lado direito da tela, como no exemplo abaixo:**

**Responsável Técnico:** 12345 - FULANO DE TAL

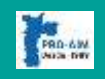

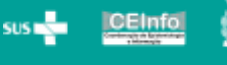

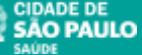

2 – Após responder sobre o Responsável Técnico, verifique ao lado se as informações sobre a pessoa de contato com o PRO-AIM está atualizada e responda à questão seguinte. Perceba que ao entrar no sistema pela primeira vez, o contato estará exibindo **sem informação** e deve ser inserido os dados referentes ao contato.

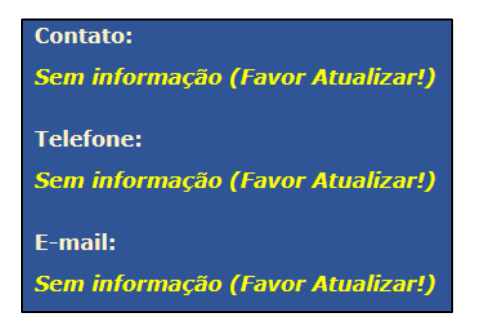

Responda com "**SIM**" se o nome, e-mail e telefone estiverem corretos e atualizados, caso contrário, ao responder "**NÃO**" será exibido ao lado um formulário para inserir os dados atualizados.

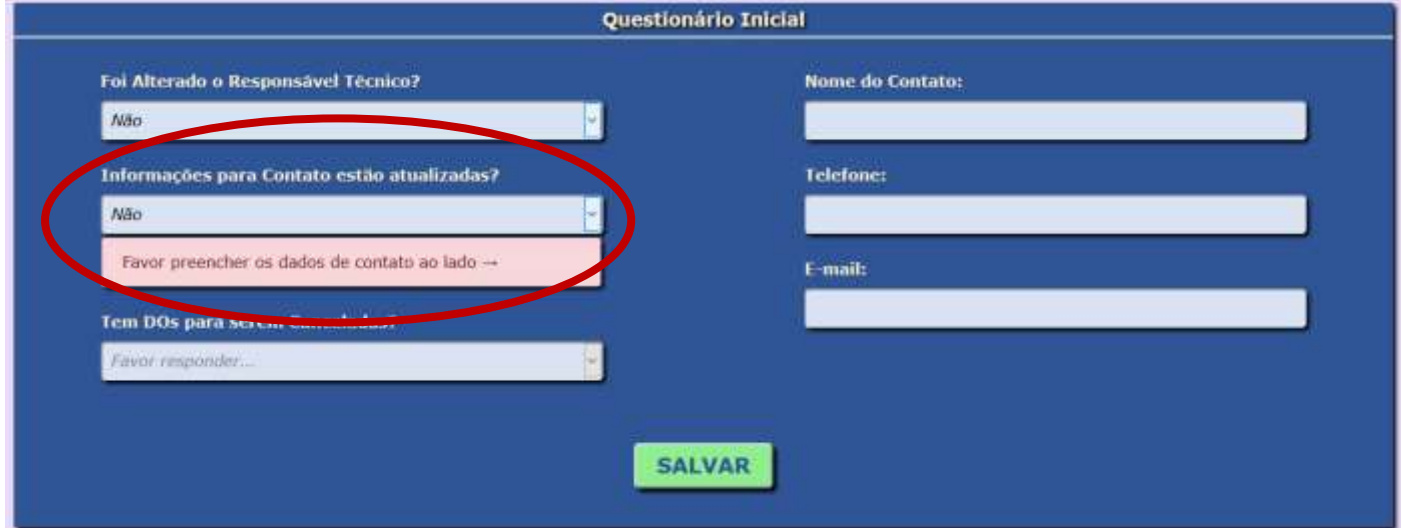

Digite os dados solicitados no formulário, responda a próxima questão e pressione o botão "**SALVAR**", para gravar no Banco de Dados do **PRO-AIM**

3 – Na próxima questão responda se tem Declarações de Óbitos para serem canceladas, pois caso seja respondido "**SIM**", o usuário será redirecionado para a tela onde deverá será informado o número das DOs canceladas. Caso responda "**NÃO**", o usuário será direcionado para a tela em que agendará o dia e horário para atendimento pelo **PRO-AIM**.

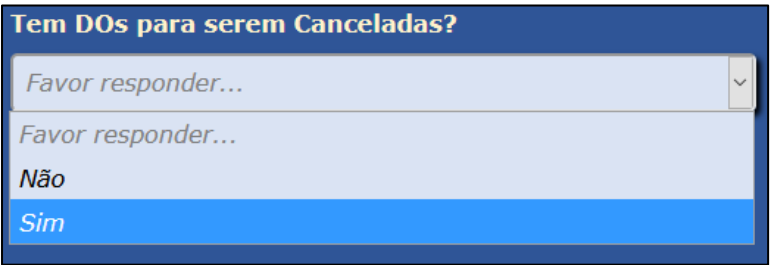

Após responder essas três questões, pressione o botão "**SALVAR**" e será direcionado para a próxima tela.

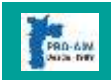

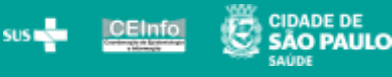

<span id="page-6-0"></span>Quando no questionário inicial (capitulo anterior) for respondido que o usuário tem Declarações de Óbito para serem canceladas, será exibido a tela de **Cancelamento de Declaração de Óbitos** como abaixo:

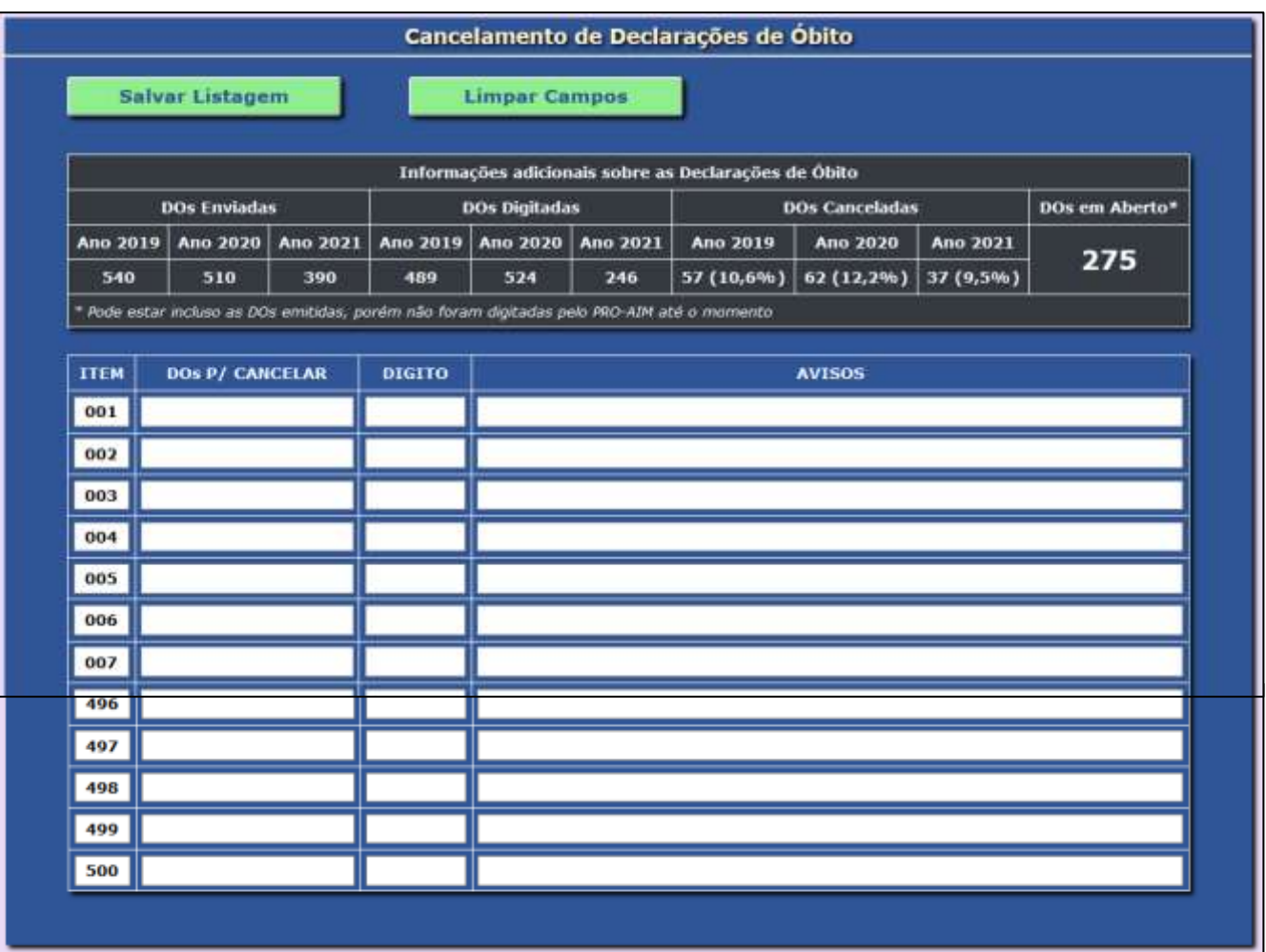

Nessa tela, deverá ser digitada os números das DO que serão canceladas, agilizando o processo de atendimento por parte da equipe do PRO-AIM.

Na data e horário agendado, o estabelecimento de Saúde/Médico/IML/SVO, **deverá levar as DO presencialmente para serem conferidas e validadas pelos profissionais do PRO-AIM de acordo com a lista acima.** Após a validação, automaticamente ocorrerá o cancelamento no Banco de Dados do SIM (Sistema de Mortalidade), minimizando o tempo e melhorias na qualidade do atendimento.

Também é exibido para controle, as DOs enviadas, digitadas e canceladas nos últimos 3 anos, para que os usuários possam verificar a taxa de cancelamento, bem como é mostrado a quantidade de DO em aberto, facilitando a conferência por ambas as instâncias interessadas.

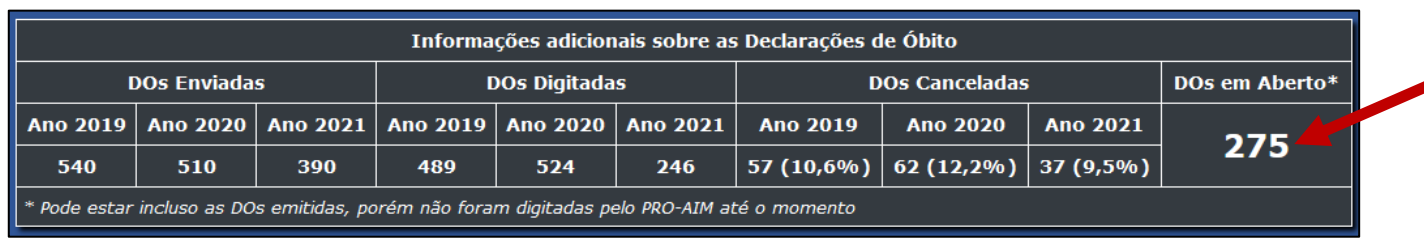

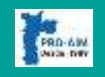

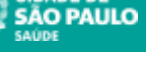

 $sus =$ 

**CEInfo** 

1 – Digite o número da primeira DO a ser cancelada, e o digito será automaticamente inserido, caso haja alguma inconsistência, será exibido um aviso ao lado.

Ao terminar de digitar os 8 dígitos da primeira DO, "pulará" automaticamente para o próximo campo que receberá o número da segunda DO, e assim sucessivamente. (**Limite de 500 DO**)

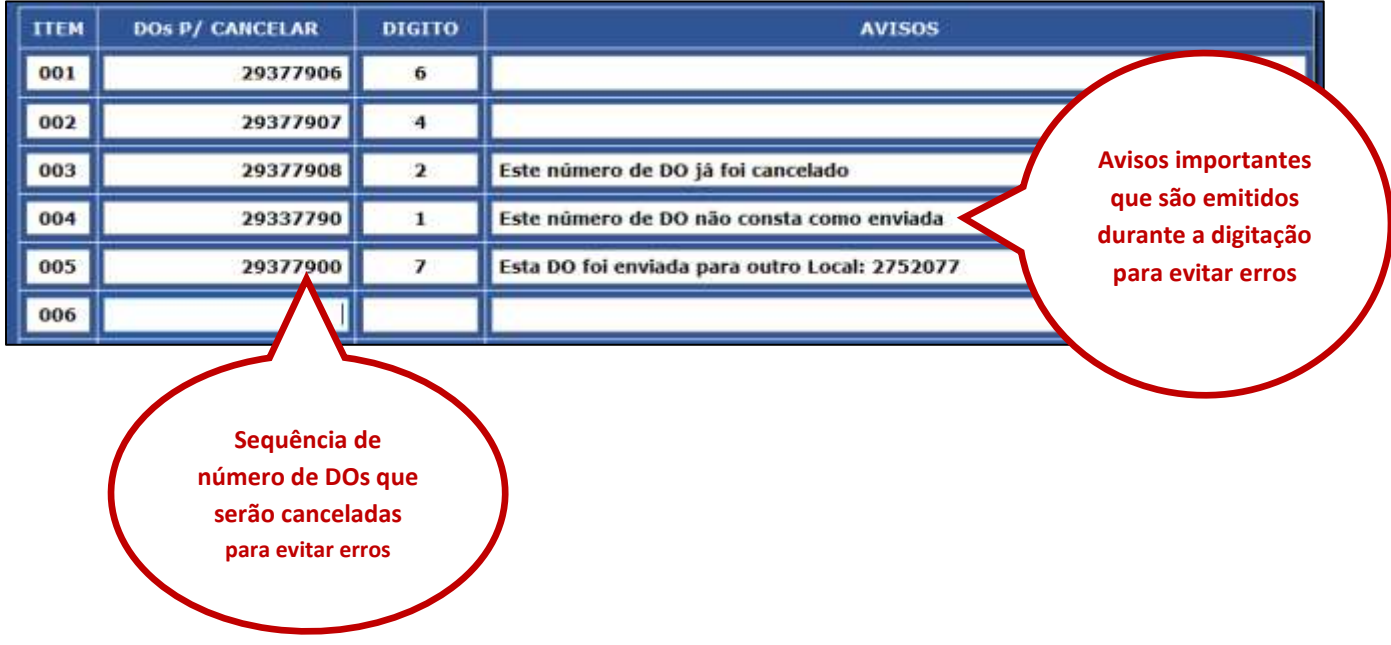

**Obs.: Essas Declarações de Óbitos elencadas pelo usuário devem ser levadas pessoalmente na data e horário agendado para conferência e cancelamento pela equipe do PRO-AIM.**

2 – Após a digitação pressione o botão "**SALVAR LISTAGEM**" para que a mesma fique salva no sistema.

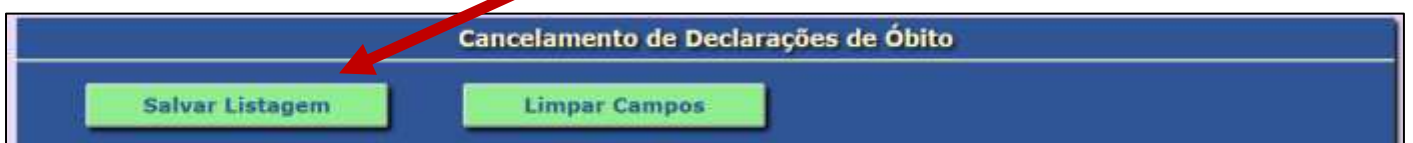

3 - Aguarde a mensagem de confirmação abaixo:

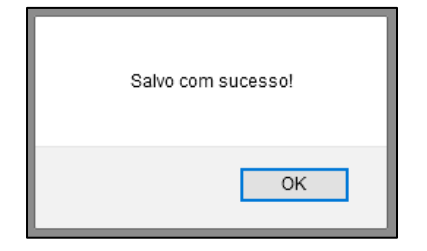

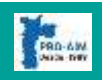

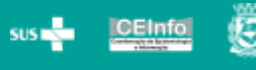

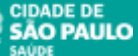

Após Salvar, ficará disponível o botão "**IMPRIMIR LISTAGEM**", onde poderá ser impresso a relação das Declarações de Óbitos salvas para cancelamento.

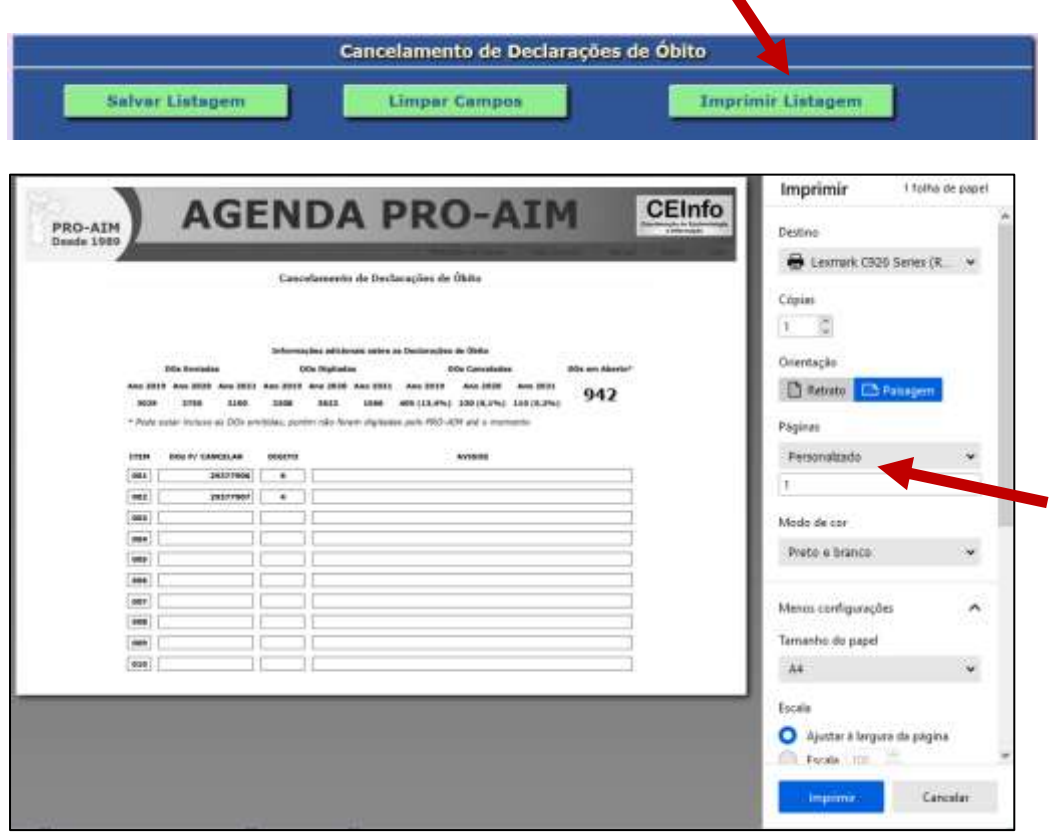

**Obs.: É necessário que cada usuário configure a impressão da página de acordo com o seu navegador.**

**DICA: Recomendamos que seja verificado a quantidade de páginas que se deseja imprimir, pois o relatório possui 500 linhas e seria um desperdício imprimir as que estão em branco. No exemplo acima está configurado para imprimir apenas a primeira página, pois somente ela tem DOs elencadas.**

Mesmo após salvar ou até mesmo já ter agendado data e horário para atendimento pelo PRO-AIM, ainda é possível adicionar outras DOs para serem canceladas, apenas seguindo as etapas abaixo.

- 1 Entre no Sistema com seu login;
- 2 Quando o questionário for exibido responda a última questão como "**SIM**" (DOs para Cancelar);

3 – Na tela de Cancelamento de DOs, irá aparecer a lista já salva anteriormente, mas que ainda não foram canceladas pelo PRO-AIM, digite normalmente como explicado acima e salve a listagem.

- 4 Se desejar imprima novamente para controle.
- 5 Saia do sistema normalmente.
- 6 Leve todas as DOs digitadas na listagem para o PRO-AIM no dia agendado.

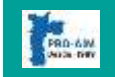

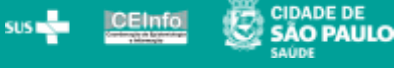

#### <span id="page-9-0"></span>**6 LISTAGEM DE DOS DIGITADAS, CANCELADAS E EM ABERTO**

É possível ver a listagem de **DOs (Declarações de Óbitos)** emitidas no ano escolhido e observar quais foram Digitadas, Canceladas e Em Aberto, de modo que o Estabelecimento/Médico possa regularizar junto ao PRO-AIM as **DOs** que constam Em Aberto.

Na tela do Questionário Inicial, respondendo "Sim", você será redirecionado para a tela de Cancelamento de Declarações de Óbitos. Veja abaixo:

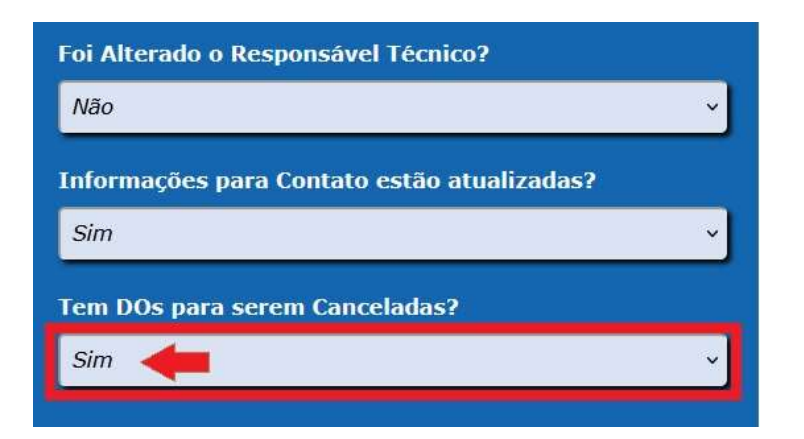

Na tela de Cancelamento de DOs, será exibido as estatísticas de DOs dos último 3 anos e dentro dela, logo abaixo das DOs Em Aberto, estará disponível um botão que quando clicado será aberto a tela de listagem de DOs do Ano Atual, como segue:

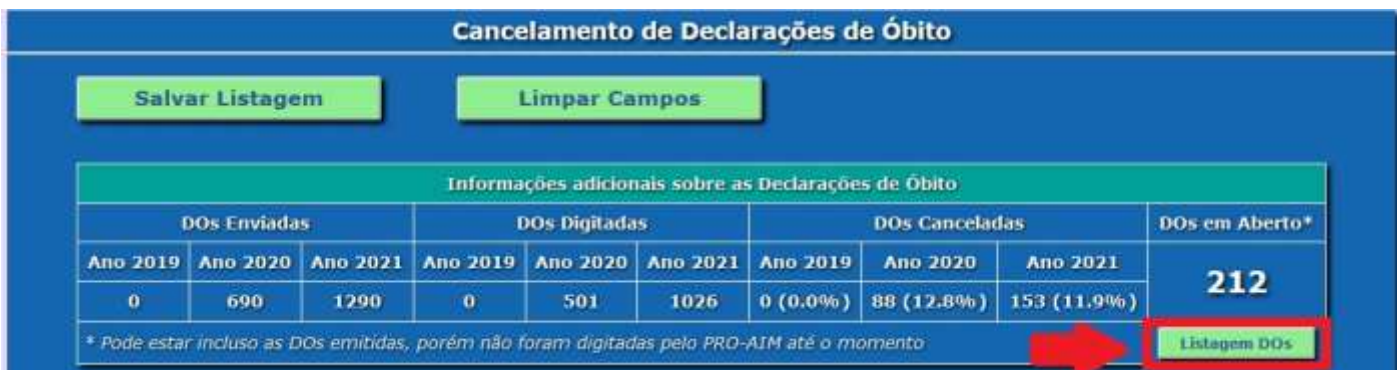

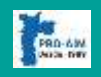

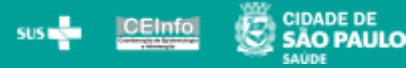

Na tela de Listagem de Declarações de Óbito, por padrão é exibido todas as DOs Enviadas no Ano Atual, entretanto, através dos filtros disponíveis pode ser escolhido outros anos e/ou filtrar apenas aquelas que se encontram com Status "Em Aberto" por exemplo:

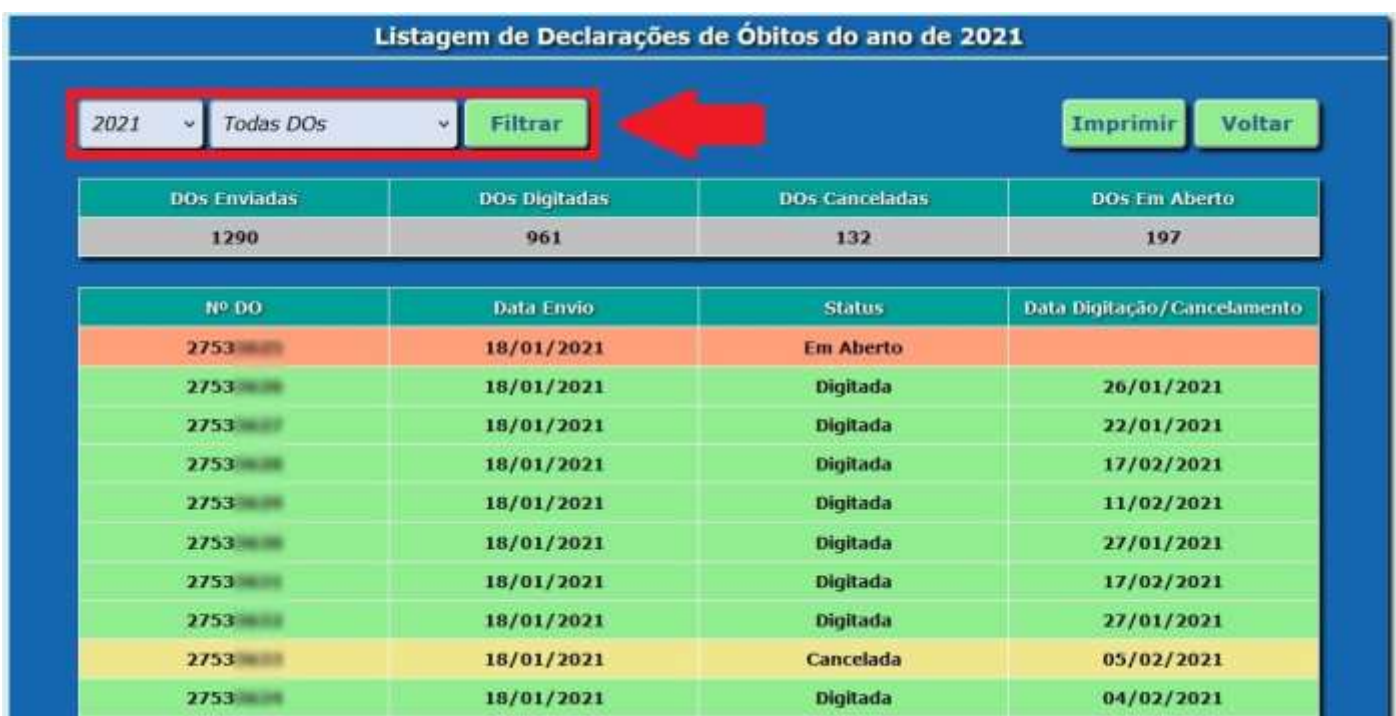

**IMPORTANTE: A listagem pode demorar alguns minutos para ser exibida, dependendo da quantidade de DOs e/ou lentidão da conexão da internet.** 

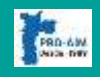

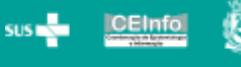

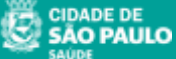

<span id="page-11-0"></span>Após salvar a Listagem das Declarações de Óbito na tela de Cancelamento explicada anteriormente, será exibido o botão "**AGENDAR DATA**", como mostrado abaixo:

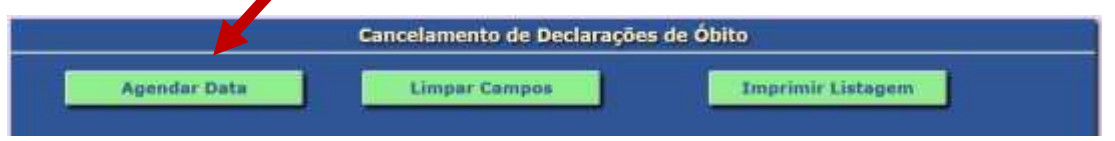

Esse botão ao ser pressionado irá abrir a tela onde deverá ser escolhido uma data disponível (verde) para atendimento pelo **PRO-AIM** para retirada de formulário de DOs e entrega das canceladas.

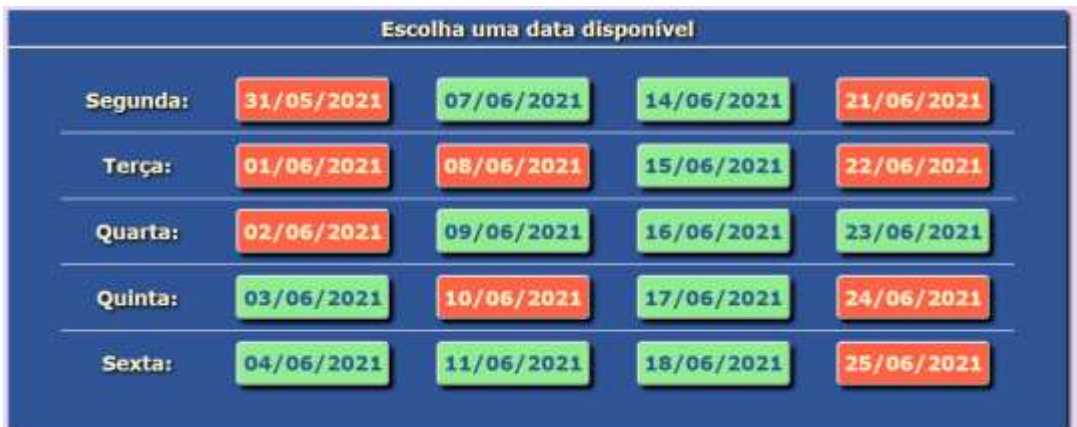

**Obs.: Esta tela também pode ser acessada diretamente, quando no Questionário Inicial, se tenha respondido "NÃO" para a última pergunta (Tem DOs para serem canceladas?)**

1 – Dado acima as informações de como acessar essa tela, clique no botão onde contém uma data disponível para agendamento e será exibido os horários disponíveis para atendimento.

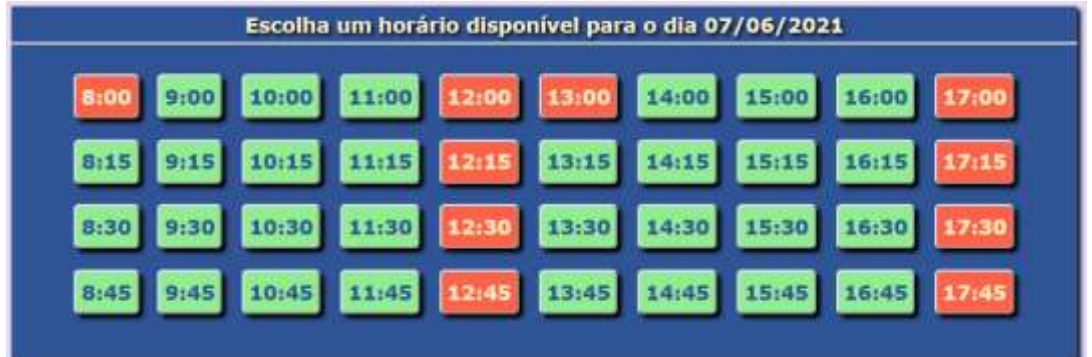

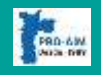

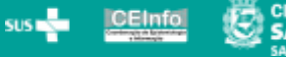

2 – Clique no botão verde com o horário do seu interesse e logo em seguida, abrirá a tela para a confirmação do agendamento.

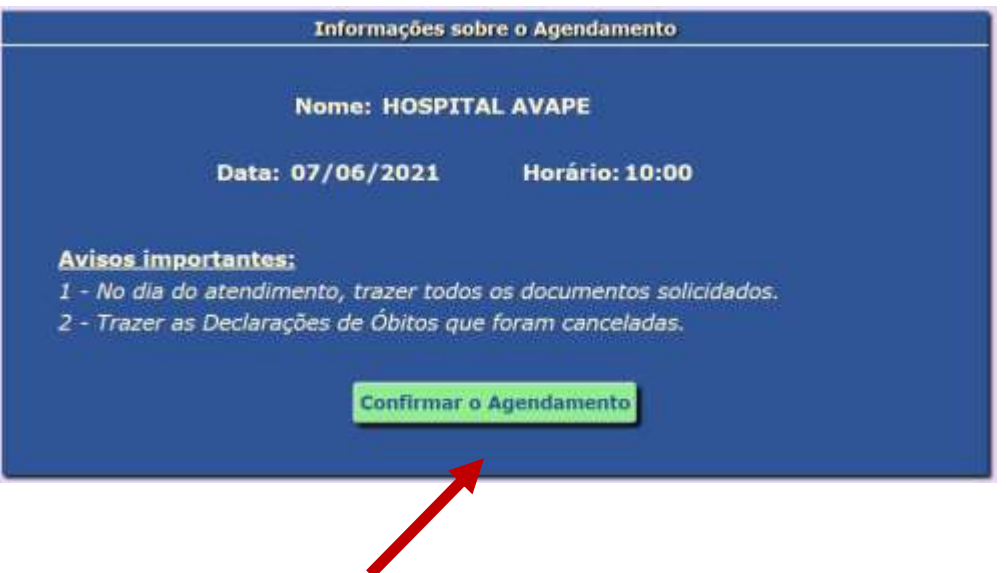

3 – Clique no botão "**Confirmar o Agendamento**" para que a Data e Horário em questão seja reservada no sistema e aguarde a mensagem de confirmação:

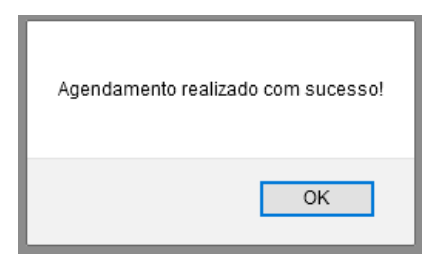

4 – Após a confirmação será exibido o botão "**IMPRIMIR COMPROVANTE".** Caso seja necessário, poderá imprimir o comprovante.

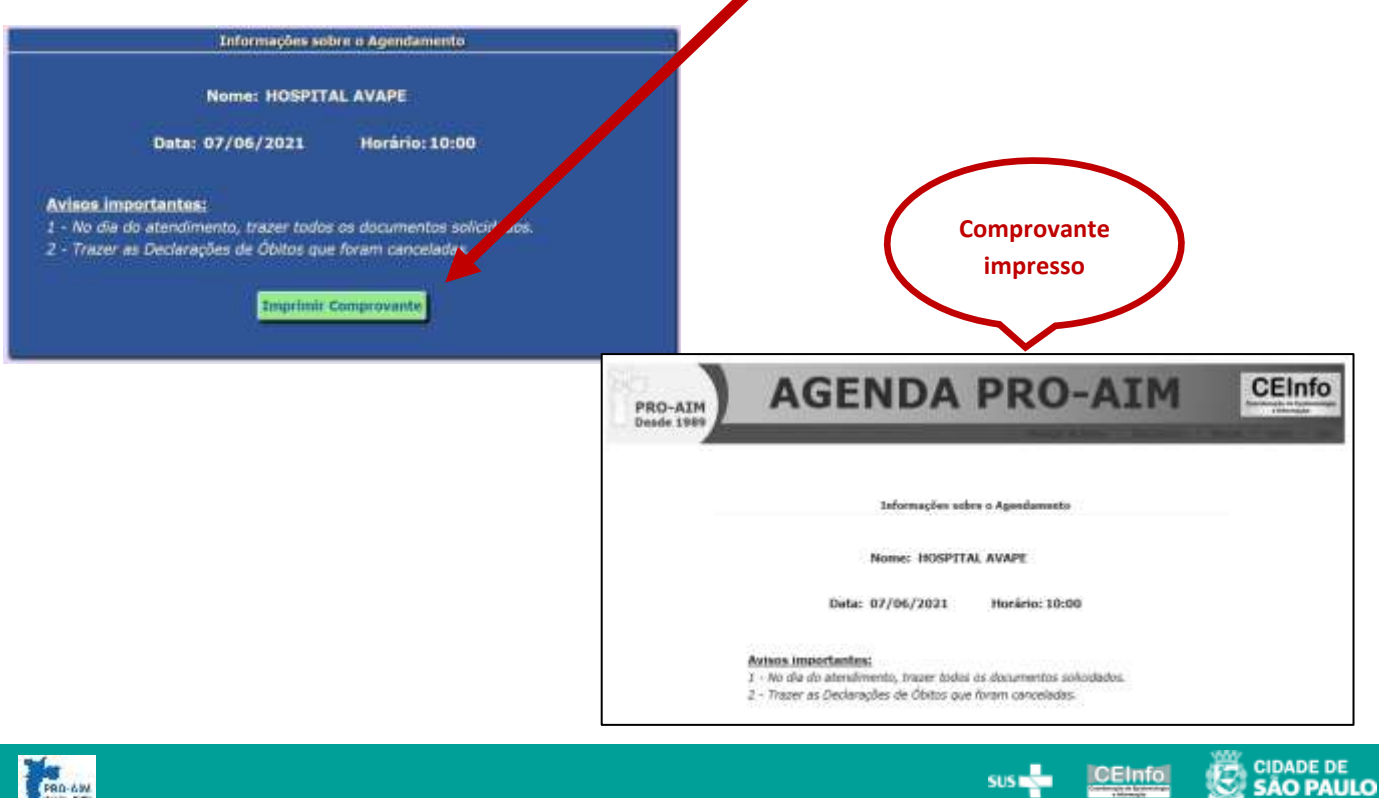

#### <span id="page-13-0"></span>**8 CANCELAMENTO DO AGENDAMENTO**

Caso haja a necessidade de **cancelar o agendamento** realizado anteriormente, siga os passos elencados abaixo:

1 – Entre no sistema com seu login e senha;

2 – Será exibido o **Questionário Inicial** onde, caso já se tenha realizado um agendamento prévio, o mesmo aparecerá em uma caixa posicionada na parte superior das questões, como mostrado abaixo:

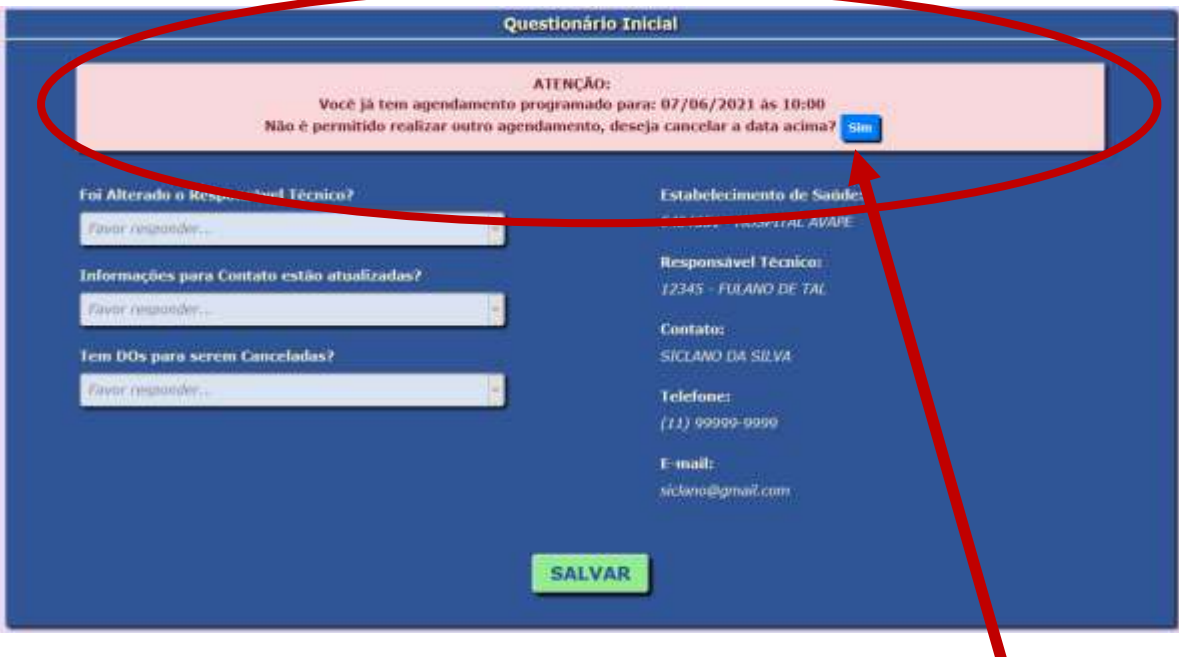

3 – Para cancelar a Data e Horário anterior apenas pressione o botão azul "**Sim**"

**Observações Importantes:**

**1 - Não é permitido realizar dois agendamentos futuros no sistema.**

**2 - As Declarações de Óbitos digitadas na Tela de Cancelamento pelo usuário, não serão excluídas quando se cancela o agendamento. As mesmas continuam salvas aguardando novo agendamento, podendo até mesmo ser adicionadas novas DOs se for preciso.**

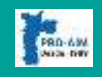

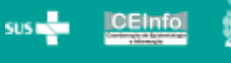

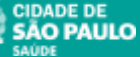

#### <span id="page-14-0"></span>**9 FALE CONOSCO**

Poderá ser enviado mensagens relacionadas a Dúvida/Sugestão/Reclamação ou outro assunto para a equipe do PRO-AIM e foi criado um canal chamado "FALE CONOSCO". O usuário deverá preencher o formulário e enviar para a equipe do PRO-AIM que assim que possível responderá.

Veja abaixo:

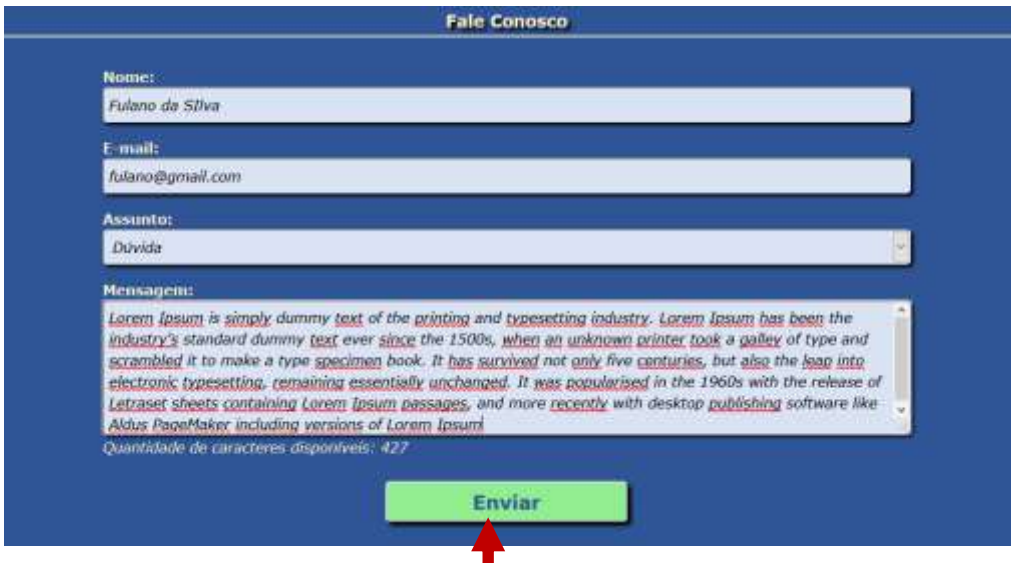

1 – Apenas preencha as informações solicitadas, digite a mensagem desejada (máximo de 1000 caracteres) e pressione o botão "**ENVIAR**"

2 – Após enviar, na parte inferior do formulário do Fale Conosco, será exibido a lista de Mensagem enviadas, com indicação de que a mesma ainda aguarda resposta por parte do PRO-AIM, veja abaixo:

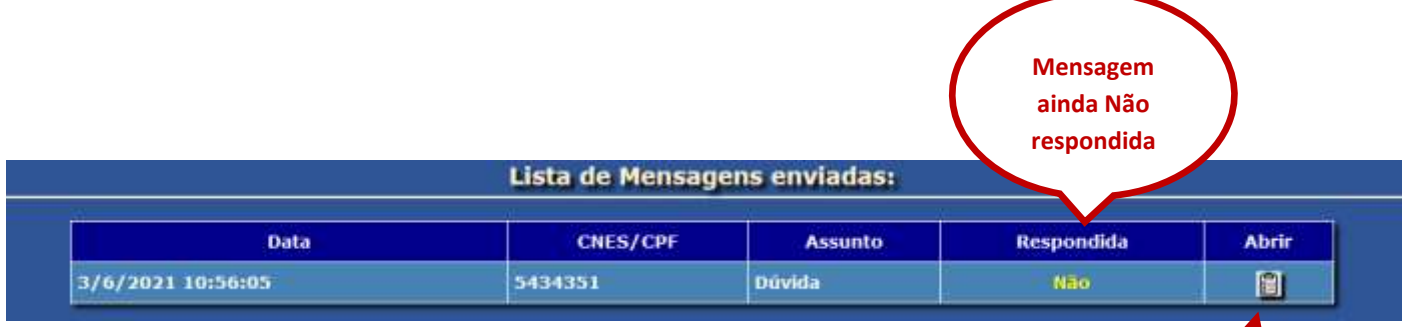

3 – Caso seja necessário editar a mensagem, ainda é possível fazê-lo clicando no ícone de "**Abrir**", enquanto a equipe do **PRO-AIM** não tiver respondido a mesma.

4 – Assim que a equipe do **PRO-AIM** responder a mensagem, aparecerá no menu da página a indicação de que se tem uma resposta não lida no **FALE CONOSCO**.

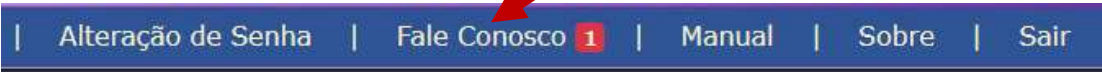

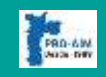

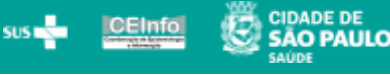

5 – Entre pelo menu da página na tela do **FALE CONOSCO** e no final da mesma, poderá ser notado que o Status da mensagem passou para Respondida = "**Sim**", veja abaixo:

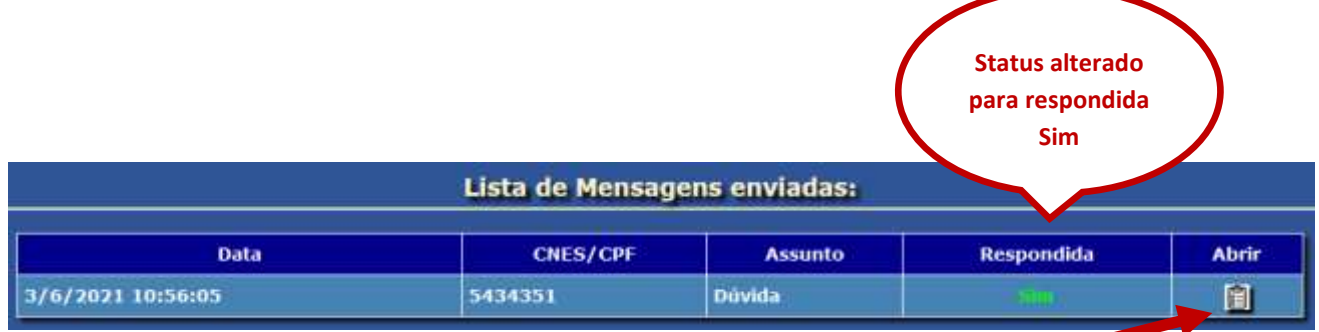

6 – Tendo sido respondida pelo PRO-AIM, apenas clique no ícone de "**ABRIR**" para ver a resposta.

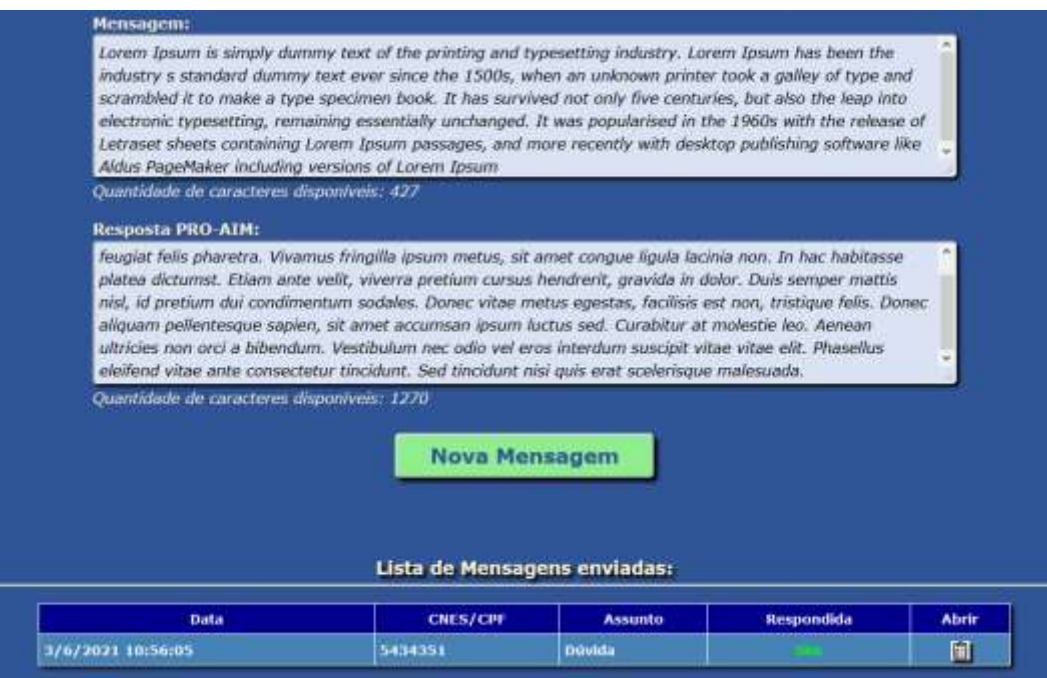

Se preciso for, poderá ser enviado quantas mensagens forem necessárias.

## <span id="page-15-0"></span>**10 INFORMAÇÕES ADICIONAIS**

1 – Solicitação de senha ou dúvidas quanto ao preenchimento do sistema, favor enviar e-mail para: [agendamento.proaim@prefeitura.sp.gov.br;](mailto:agendamento.proaim@prefeitura.sp.gov.br)

2 – Problemas técnicos, favor entrar em contato pelo e-mail indicado na tela "**SOBRE**" do sistema.

3 – Link para formulário da Guia de Encaminhamento de Cadáver (GEC): [https://www.prefeitura.sp.gov.br/cidade/secretarias/saude/epidemiologia\\_e\\_informacao/mortalidade/in](https://www.prefeitura.sp.gov.br/cidade/secretarias/saude/epidemiologia_e_informacao/mortalidade/index.php?p=20445) [dex.php?p=20445](https://www.prefeitura.sp.gov.br/cidade/secretarias/saude/epidemiologia_e_informacao/mortalidade/index.php?p=20445)

4 – Será aprimorado nas próximas versões do sistema a lista com os números das Declarações de Óbitos que foram "**Canceladas**" e/ou as que ainda se encontram "**Em Aberto**"

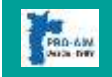